# MANUAL DE USUARIO SIMMAREG REPORTE ADMINISTRADOR JUNTA

#### Sistema de Información y Monitoreo de Malezas Reglamentadas

*Colaboradores: Bernardo Pérez, Linda Herrera, Javier Ceseña. Número de actualización: 1.*  *SIAFESON 2015*

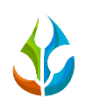

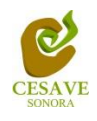

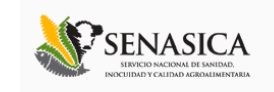

#### TABLA DE CONTENIDO

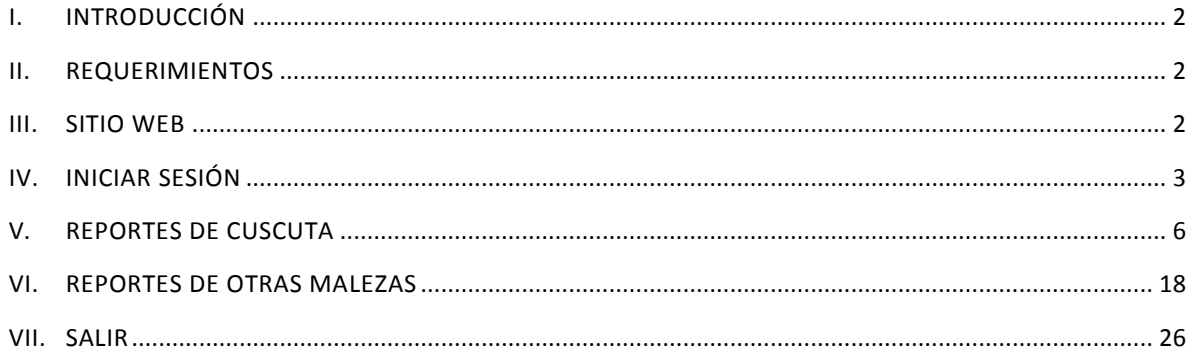

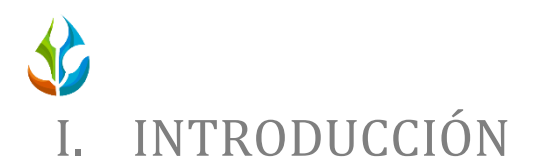

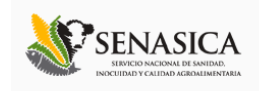

<span id="page-2-0"></span>El presente manual está diseñado para facilitar el trabajo dentro de la página web **SIMMAREG**, este facilita el manejo de las áreas citadas y las funciones disponibles dentro del sitio, permitiendo el dominio de todas sus características. Esté muestra los pasos que como administrador debes seguir en las tareas que tengas que realizar dentro del portal.

El documento proporciona los detalles y requerimientos para el uso de la aplicación web y muestra los pasos a seguir para realizar todas las tareas a nivel "Administrador Junta" dentro del sistema web **SIMMAREG** para la verificación a detalle de los reportes generados dentro del sistema web. Esto con la finalidad de brindar al usuario una herramienta que asegure el uso correcto del sistema.

#### <span id="page-2-1"></span>II. REQUERIMIENTOS

Los requerimientos mínimos en cuestion de hardware para que el sistema de captura web **SIMMAREG** funcione correctamente, son los siguientes:

- **1) Computadora portatil o de escritorio.**
- **2) Conexión a internet.**
- **3) Explorador web (Ultima version Google Chrome, Mozilla firefox, Safari, Opera, Etc).**
- **4) Cuenta de Usuario (asignada por el administrador del sitio).**

### <span id="page-2-2"></span>III. SITIO WEB

Para acceder a la página principal deberemos indicarle a nuestro navegador la dirección *[http://www.siafeson.com/simmareg.php.](http://www.siafeson.com/simmbla.php)*

Como se puede apreciar en la figura 1, la página inicial de la web se ha estructurado en 3 partes básicas bien localizadas:

- 1. Cabecera en la parte superior.
- 2. Menú de navegación en la parte izquierda.
- 3. Contenidos en la parte central, formados por una breve explicación de SIMMAREG con noticias destacadas.

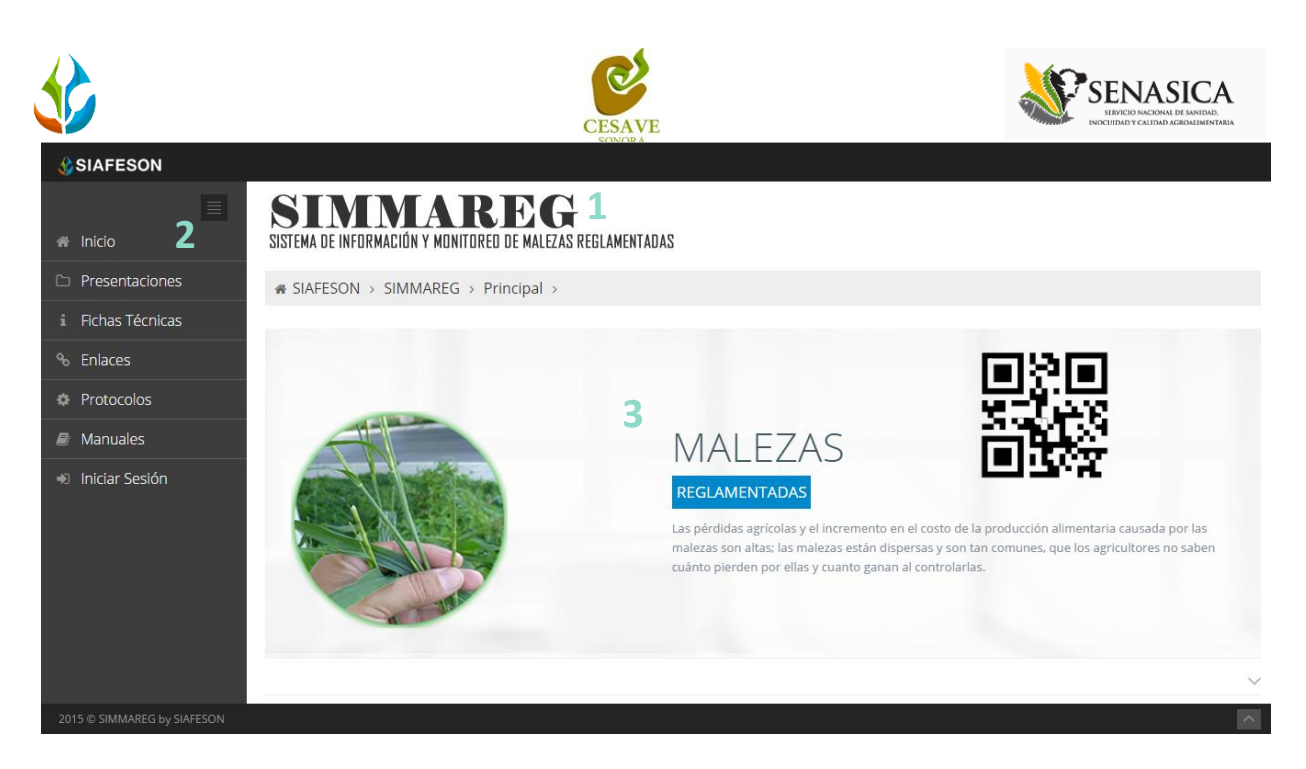

*Fig. 1. Primera pantalla dentro del sistema SIMMAREG.*

## <span id="page-3-0"></span>IV. INICIAR SESIÓN

Dentro del menú de navegación en la parte izquierda del sitio web SIMMAREG. Deberá ubicar y dar clic en el botón de "*Inicio de Sesión*", este se encuentra ubicado en la parte inferior izquierda del menú en la página principal. La ubicación del botón se muestra en la figura 2.

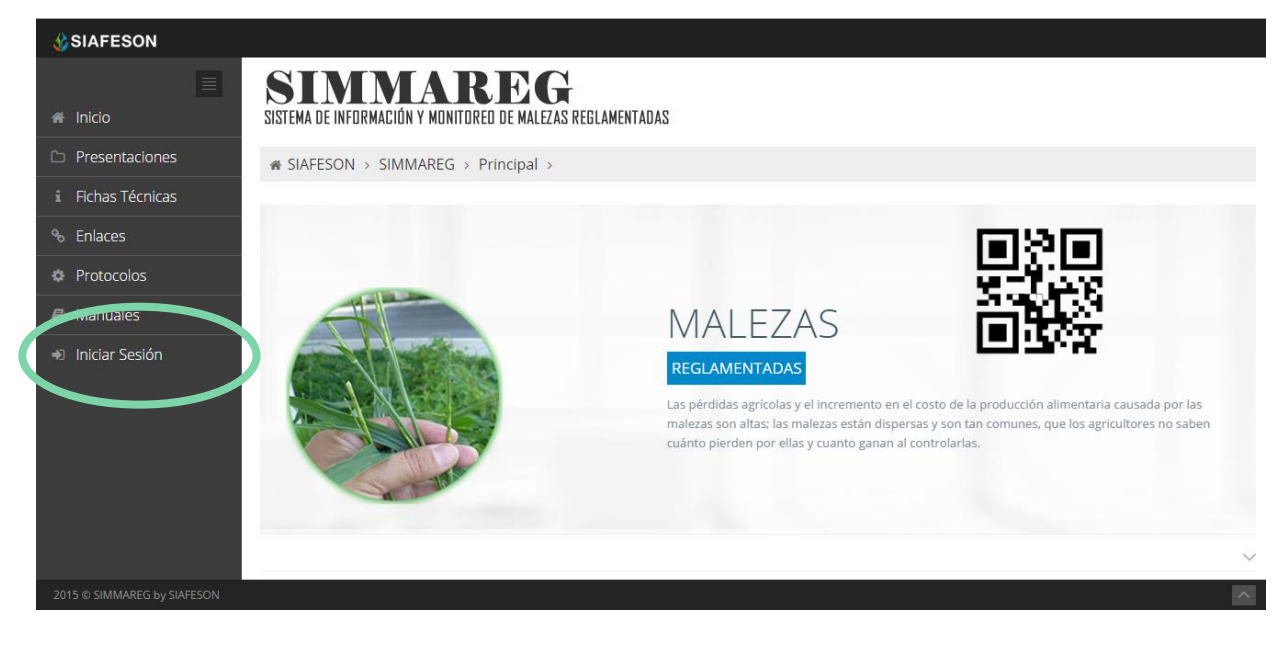

*Fig. 2. Ubicación del botón para "Iniciar Sesión" dentro del sistema SIMMAREG.*

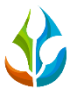

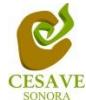

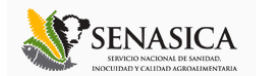

Una vez de seleccionar el botón de "*Inicio de Sesión*", el sistema desplegará en una nueva pantalla un recuadro en donde permite ingresar los datos de usuario para iniciar sesión dentro del sitio, esto se muestra en la figura 3 (Panel Izquierdo).

A continuación deberá Introducir el nombre de usuario, contraseña que ha sido asignada y presionar el botón de color verde "Entrar" ubicado en la parte inferior izquierda del recuadro de inicio de sesión. El sistema comprobará si los datos introducidos coinciden con que existen en la base de datos del sistema.

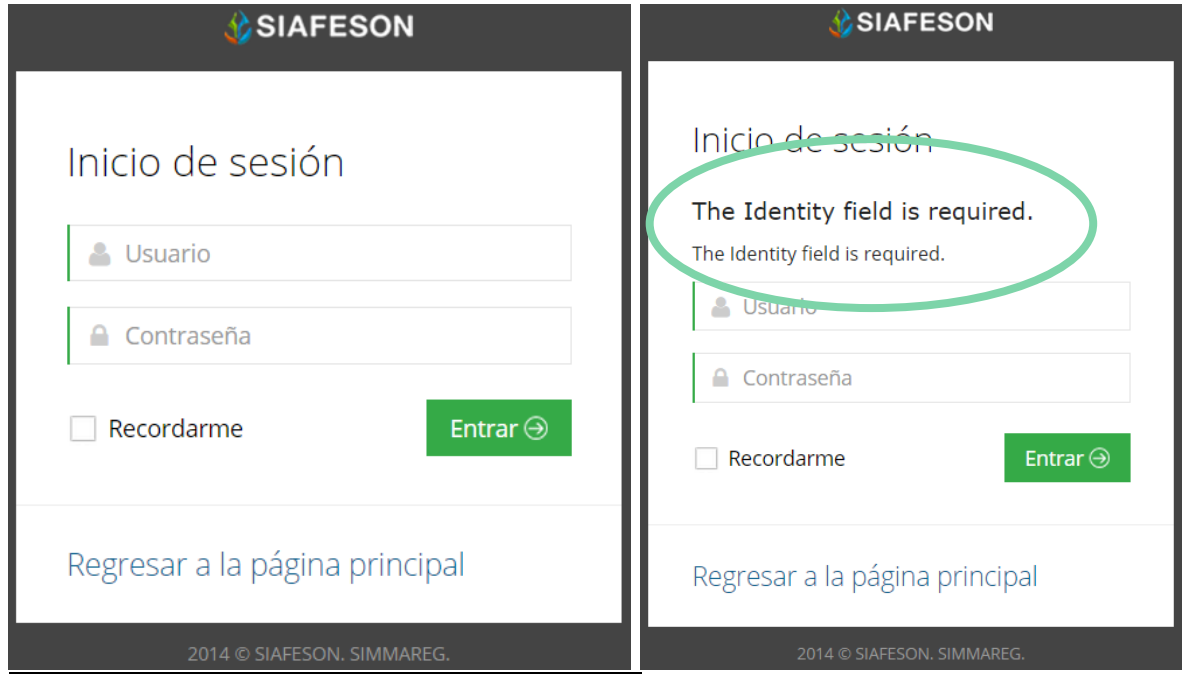

*Fig. 3. Pantalla de inicio de sesión (Panel Izquierdo) y ejemplo de un inicio de sesión erróneo (Panel derecho).*

En caso de existir un error, el sitio lo hará saber con mensajes como el que se muestra en la Figura 3 (panel Derecho) de ser así deberá ingresar nuevamente los datos de inicio de sesión.

Una vez que los datos se ingresaron al sistema correctamente, el sistema re direccionará al apartado correspondiente.

Si los datos son correctos, el sistema te llevará a la siguiente pantalla donde en la parte superior derecha mostrará el nombre del usuario con el que has ingresando al sistema web.

El nivel de "*Administrador Junta*" muestra dentro del sistema los reportes de los datos totales que han sido ingresados al sitio a nivel administrador junta dentro del sistema para monitoreo de plagas de malezas reglamentadas.

Una vez ingresando al sitio, se puede visualizar dentro del sistema un menú que tiene disponible la sección para visualizar los reportes creados el cual se encuentra ubicado en la

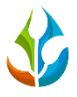

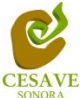

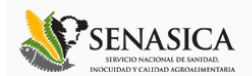

parte izquierda del portal (ver Figura 4). Entre las opciones que se muestran dentro de los reportes dentro del menú del sitio se encuentran: "*Información General*", "*Graficas*" y "*Mapas*". Mostrando la información en secciones de reportes diferentes tales como: "*Reportes de Cuscuta*" y "*Reportes de Otras Malezas*".

Dentro del menú principal que se muestra en la parte izquierda de la pantalla se visualizan las presentaciones registradas dentro de la página, las fichas técnicas, los enlaces de interés, al oficio que muestra el protocolo donde se visualiza a detalle las reglas de formalidad establecidas, así mismo se visualizan los manuales que existen para cada nivel dentro del Sistema web SIMMAREG.

En las siguientes secciones se explicará a detalle los pasos a seguir en cada una de las opciones para visualizar a detalle la información correctamente.

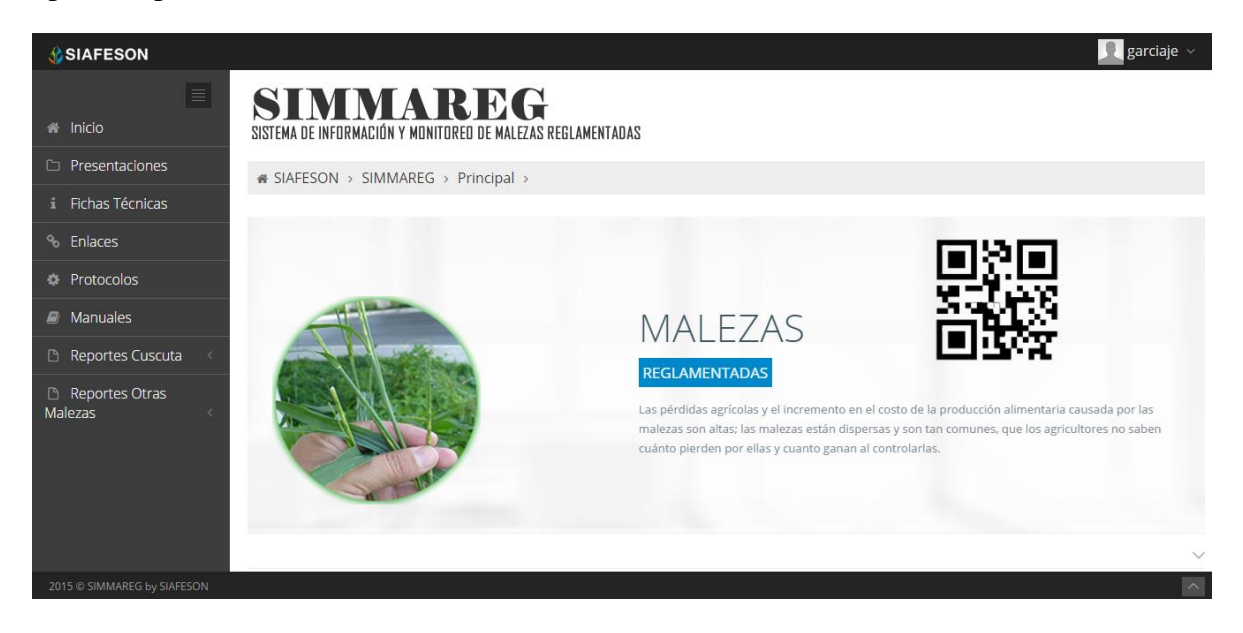

*Fig. 4. El sistema reconoce el usuario y muestra las opciones permitidas.*

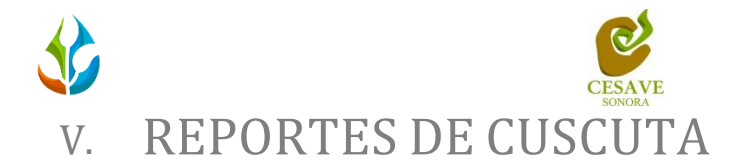

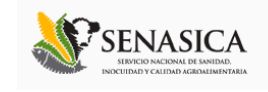

<span id="page-6-0"></span>Dentro del sistema web SIMMAREG podemos localizar la opción para ver los reportes únicamente de los registros ingresados de "*Cuscuta*", para ingresar a esta área de reportes es necesario seleccionar el enlace: *"Reportes Cuscuta"* el cual se encuentra ubicado dentro del apartado izquierdo donde se visualiza el menú de la página principal, este mostrará reportes de secciones diferentes a visualizar dentro del sitio SIMMAREG.

#### INFORMACIÓN GENERAL

Una vez de seleccionar el enlace de "*Reportes Cuscuta*" este desplegará un menú opciones diferentes, para ver la información general registrada dentro del sitio SIMMAREG es preciso elegir la primera sección la cual despliega la información general en tablas dentro de las cuales se mostrará la información correspondiente.

La siguiente figura 5 muestra la ubicación del enlace para visualizar la información general de reportes de cuscuta, como se muestra a continuación.

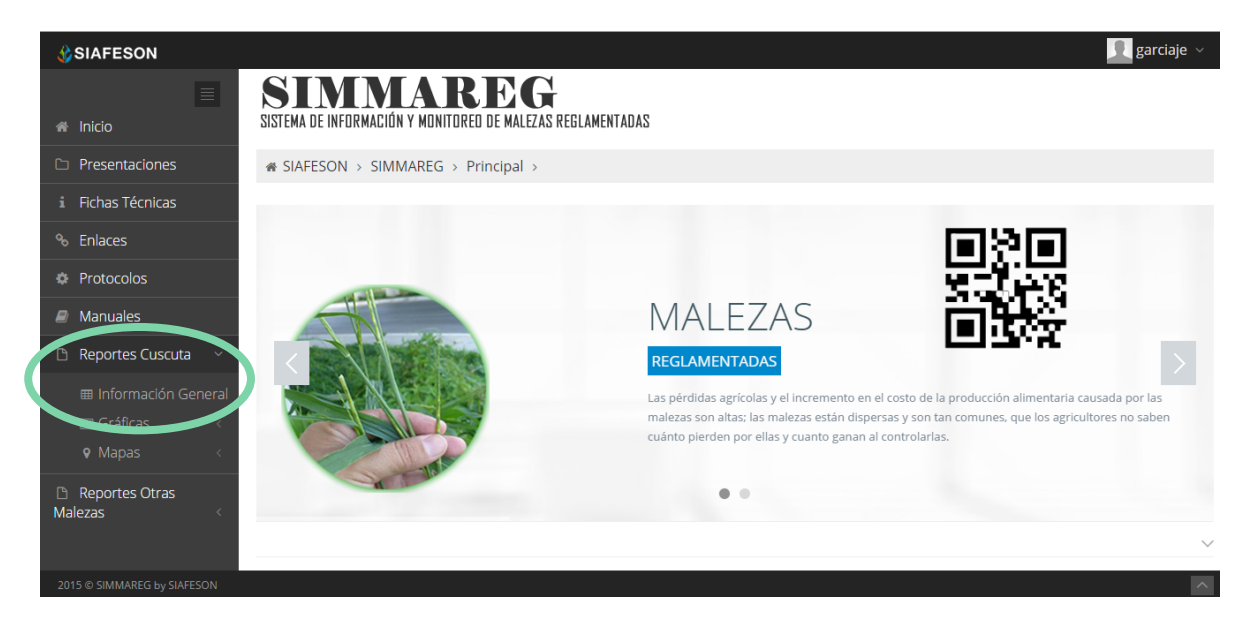

*Fig. 5. Ubicación en la Sección de "Reportes" para verificar la Información general.*

Los apartados de este reporte son los siguientes figura 6:

1. **Información General**: La primera tabla mostrará la información de los campos que se encuentran asignados dentro del nivel visualizado, esta tabla muestra en cantidad los campos que se encuentran registrados dentro de la junta correspondiente, aquí mismo se visualiza también la superficie total registrada de los campos, el número

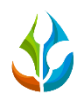

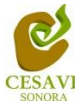

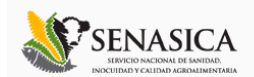

de los técnicos trabajando dentro del mismo y el número de celulares asignados para realizar las capturas de muestreo convenientes dentro del sitio.

- 2. **Tabla Principal**: La siguiente tabla muestra la información principal registrada dentro del sitio web SIMMAREG, donde se puede visualizar la información capturada por semana y por año en curso, así mismo se muestra el porcentaje de infestación que se registro dentro del sitio, se visualiza también el porcentaje de diseminación registrado así como tambien los campos muestreados por cada semana correspondiente.
- 3. **Reporte por técnico**: Dentro de la tercer tabla que se visualiza dentro del reporte general de cuscuta se muestra el reporte de registros por técnico registrado a la junta visualizada, donde se podrá observar el nombre del técnico asignado, la junta a la cual corresponde, el año y semana transcurrida, el número de campos revisados por cada técnico registrado, los dias trabajados y el promedio de horas trabajadas por dia transcurrido de cada uno de los técnicos registrados.

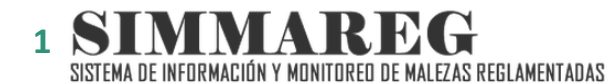

i SIAFESON > SIMMAREG >

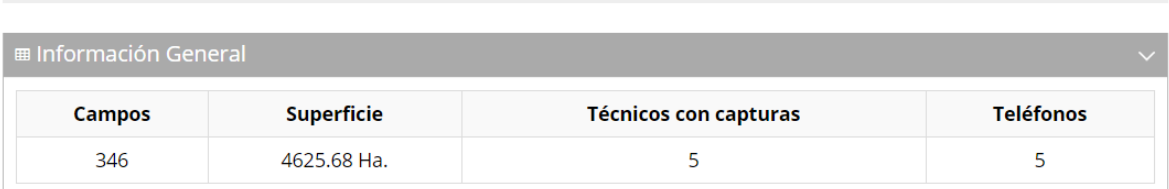

#### **Contractor** Contractor **2**

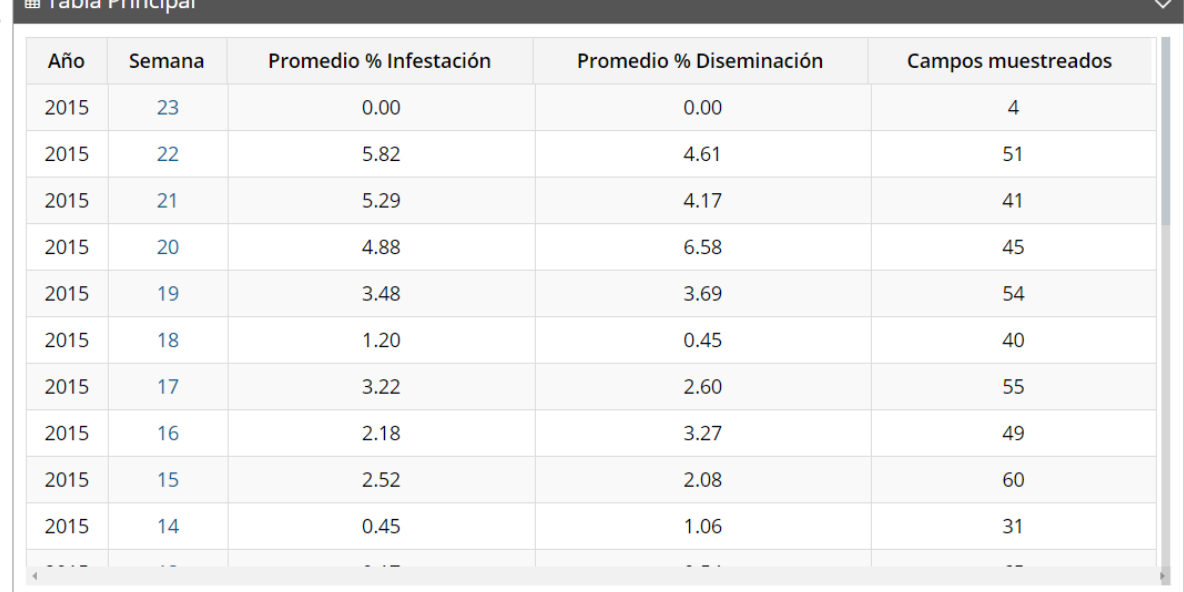

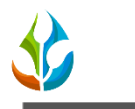

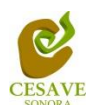

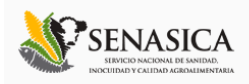

#### ■ Reporte por técnico

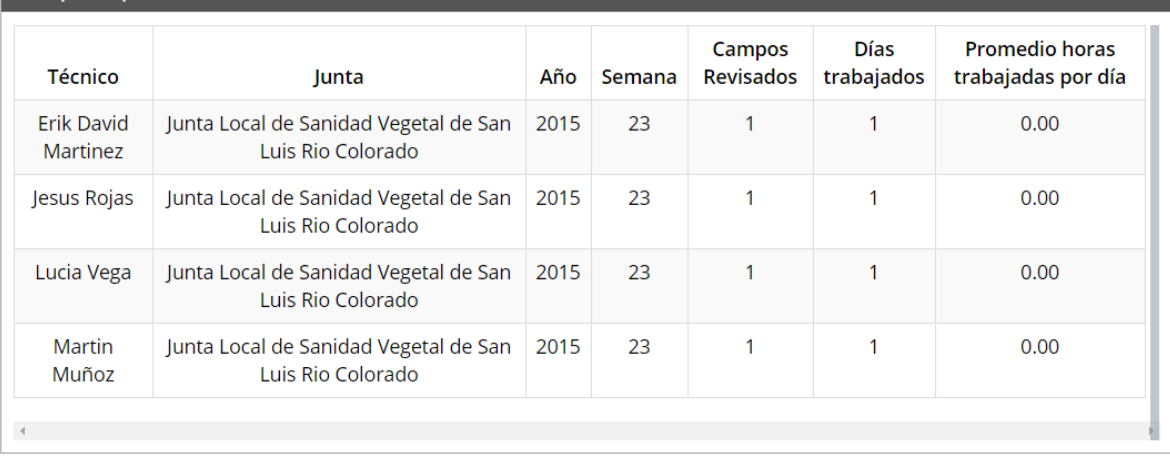

*Fig. 6. Reportes donde se muestra la Información General registrada.*

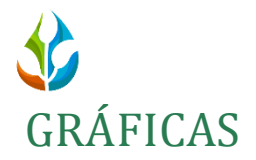

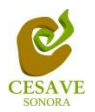

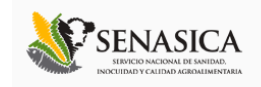

Dentro de las secciones que muestra el apartado de reportes de cuscuta se muestra el apartado donde se encuentran las gráficas generadas por el registro de muestreo para la visualización de reportes del sistema a nivel administrador junta.

 $\checkmark$  En la sección de gráficas localizará en algunos apartados el siguiente icono  $\equiv$  el cual permitirá realizar una exportación de la gráfica en específico en algún otro formato como PNG, JPG, PDF o SVG para su utilización fuera del sistema. Además encontrará la opción que le permitirá imprimir el contenido de la gráfica completa que esta visualizando.

Al seleccionar la opción de gráficas dentro del apartado de reportes de la página este desplegará dos reportes de gráficas diferentes: Promedio de Infestación y comparativa con los años anteriores, estas graficas generadas están enfocadas a diferente información cada una. La visualización del enlace para ingresar a este reporte se muestra dentro de la figura 7.

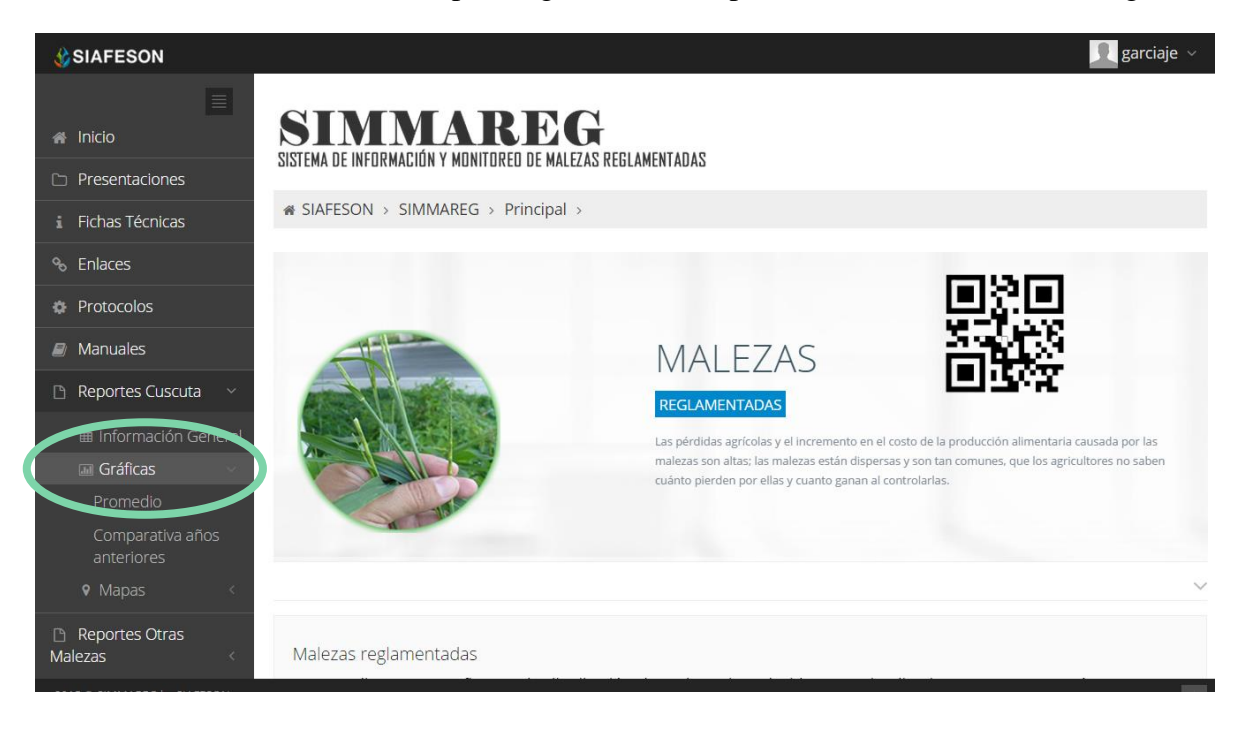

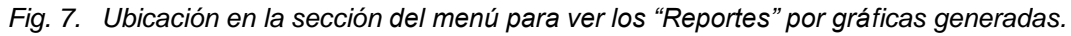

Al seleccionar la gráfica deseada se desplegará a continuación la información correspondiente (Ver figura 8).

- 1. **Promedio de Infestación:** Esta gráfica muestra la información correspondiente por:
	- a. **Año actual**: Esta gráfica muestra el promedio de infestacion por semana registrada de las capturas realizadas dentro del campo por cada uno de los

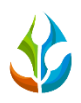

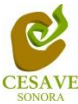

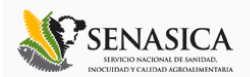

predios registrados mostrando la informacion por las semanas transcurridas dentro del sitio desde principio de año en curso. Dentro de la gráfica se puede observar en la parte inferior el registro total de predios registrados, así mismo si desea ver el promedio de algún predio en especifico deberá seleccionar el predio el cual desee verificar para que automáticamente la gráfica muestre la información correspondiente.

- b. **Año Anterior**: Esta gráfica muestra el promedio de infestacion por semana registrada de las capturas por cada uno de los predios registrados dentro del sitio mostrando la información correspondiente de los registros ingresados el año anterior. Los predios registrados se visualizan en la parte inferior del sitio, de igual manera si desea ver información de algún predio en especifico registrado dentro del sistema es necesario seleccionar el predio el cual desee verificar para que automáticamente la gráfica despliege la información correspondiente.
- **2. Comparativa años Anteriores:** Esta gráfica muestra el comportamiento semanal del promedio de registros muestreados de forma comparativa entre tres años, esta gráfica mostrará información solo si el estado tiene información capturada en SIMMAREG del año anterior**.**

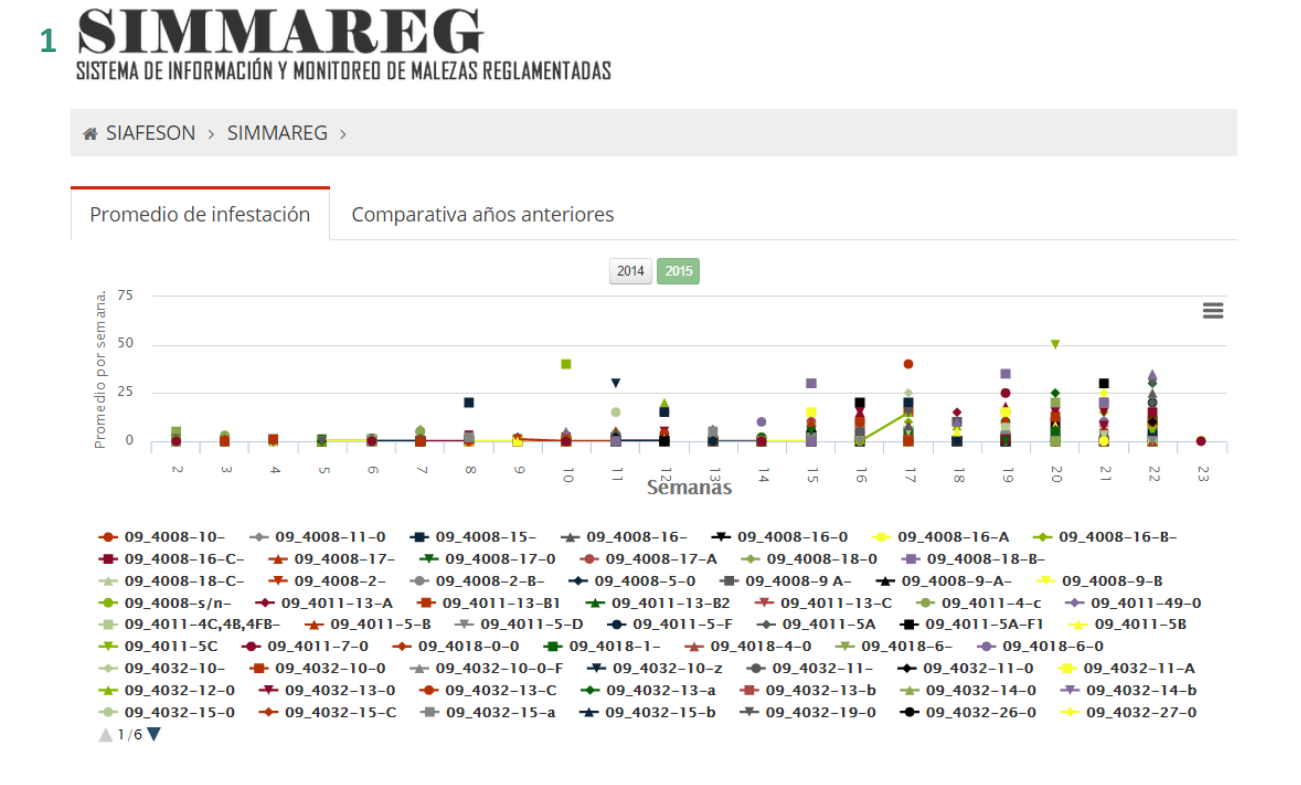

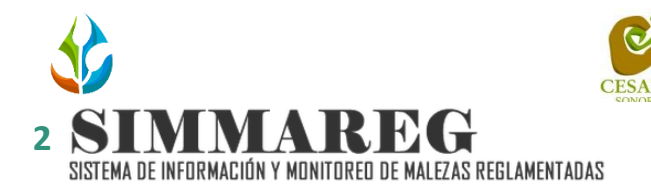

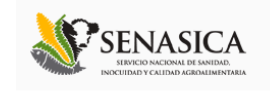

**# SIAFESON > SIMMAREG >** Promedio de infestación Comparativa años anteriores 20  $\equiv$ 15  $10$  $\overline{5}$  $\pmb{0}$  $\vec{\circ}$  $\div 2014$   $\div 2015$ Siafeson.com

*Fig. 8. Reportes de Gráficas generadas.*

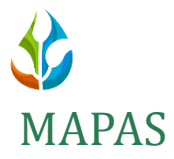

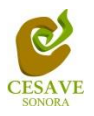

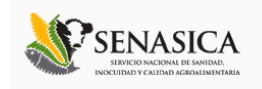

Siguiendo en el módulo de reportes que tiene el sistema web SIMMAREG, dentro del sitio se pueden observar los mapas generados, este apartado se visualiza en el tercer enlace que se visualiza al seleccionar la opción "*Reportes Cuscuta*", es preciso seleccionar la opción "*Mapas*". En este apartado se muestra la información de registros del muestreo mostrando su ubicación geográfica exacta dentro del mapa en el sistema web.

La página mostrará tres mapas de secciones diferentes haciendo referencia y enfocándose al apartado correspondiente de cada uno.

Estas opciones se muestran en la parte inferior al seleccionar la opción de "*Mapas*" tal y como se muestra a continuación en la figura 9.

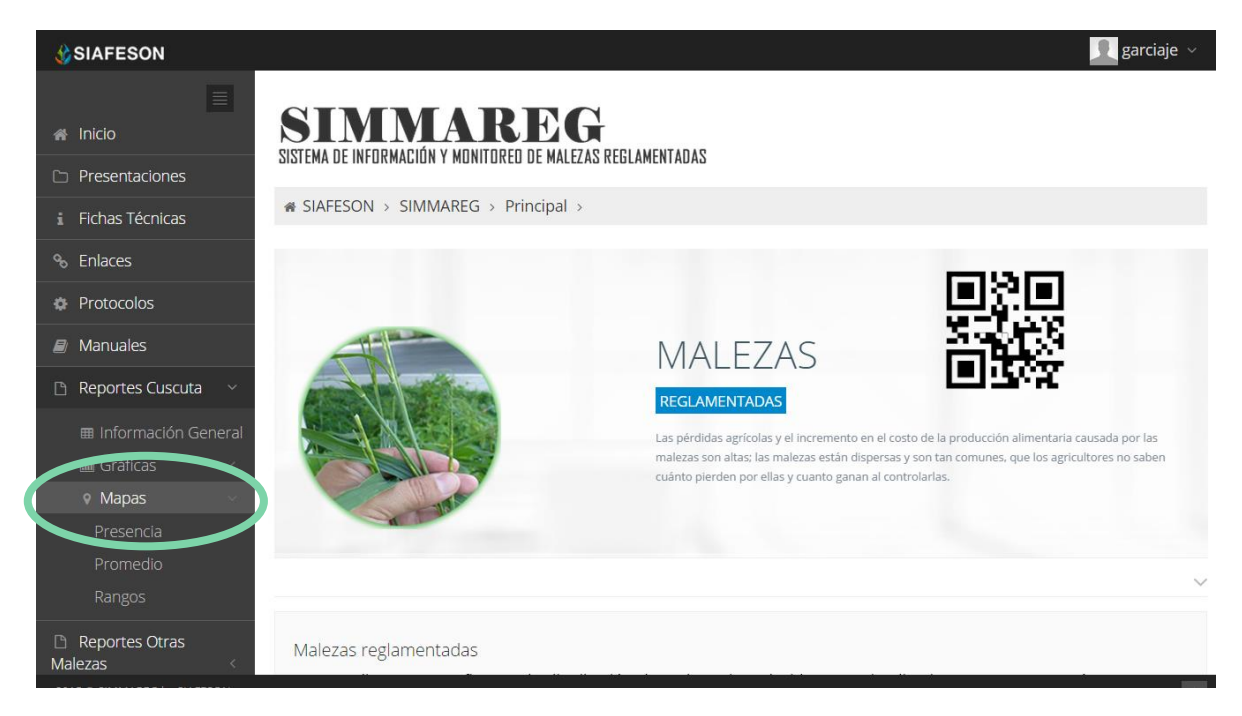

*Fig. 9. Ubicación en el menú principal para ingresar y verificar los reportes por "Mapas".*

Al seleccionar el mapa deseado se desplegará a continuación la información correspondiente enfocada con la información del apartado seleccionado.

- 1. **Presencia:** Este mapa corresponde a los cálculos de presencia registrados por predio muestreado, mostrando la presencia de las trampas y no presencia de las mismas, esta información se visualiza a nivel administraro junta unicamente de los registros de los tecnicos que se tienen asignados.
- 2. **Promedio:** Mapa promedio donde muestra los puntos mayores, menor e igual a la media de registros ingresados dentro del sistema.

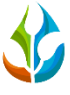

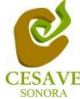

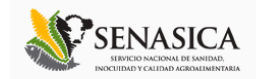

3. **Rangos:** Mapa por rangos de presencia de las capturas por muestreo realizado.

El tipo de mapa se selecciona presionando la pestaña correspondiente.

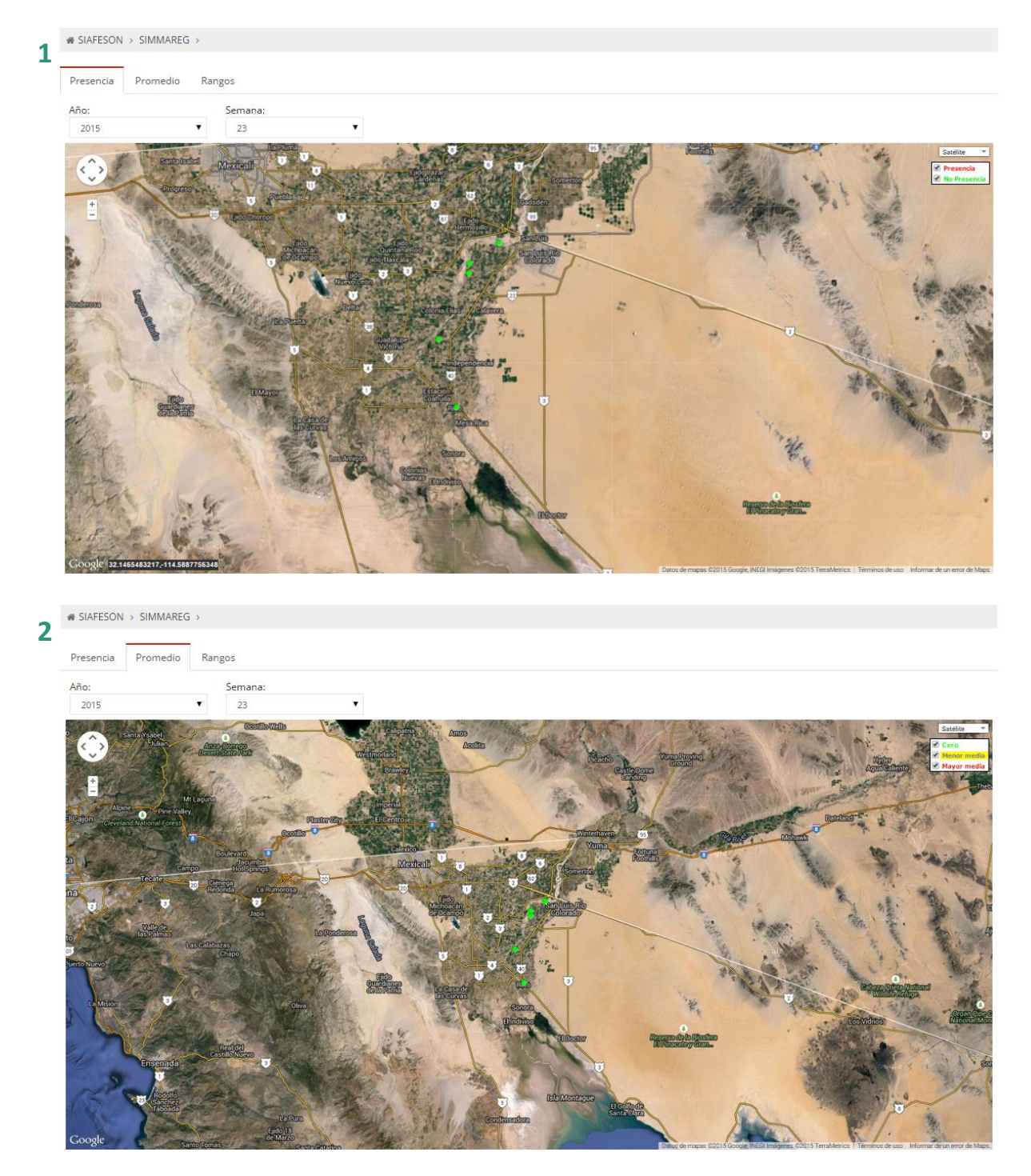

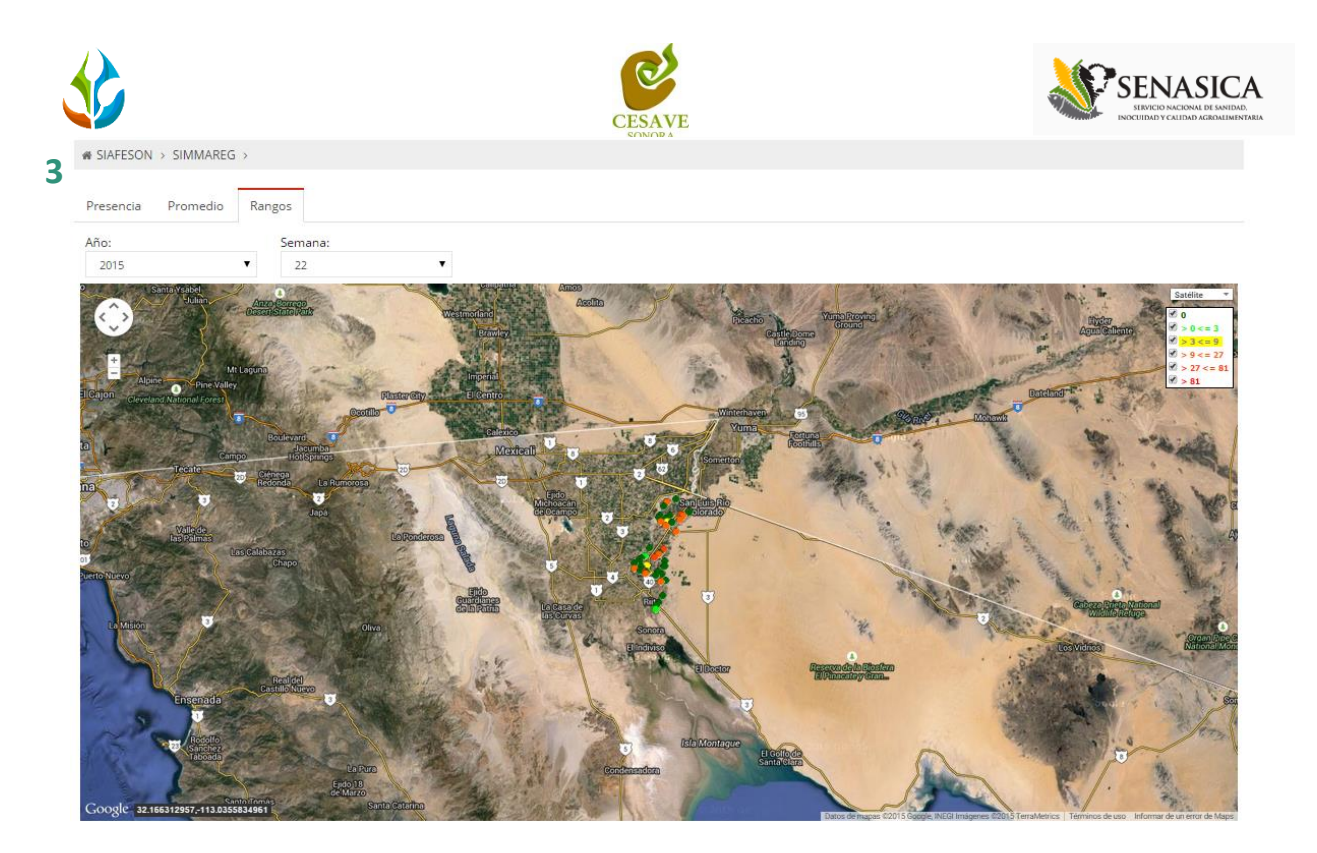

*Fig. 10. Visualización de reportes por mapas.*

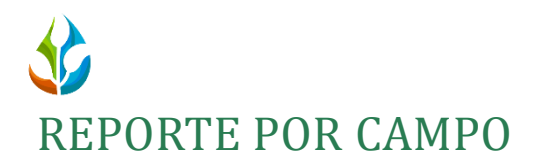

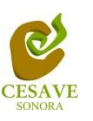

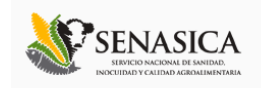

Dentro del mismo apartado de reportes se muestra en pantalla el apartado para ver el reporte general de los campos registrados para la verificación de información ingresada dentro del sitio web SIMMAREG, esta información se visualizar a nivel "administrador junta" mostrando los registros por el total de técnicos asignados.

Al encontrarse dentro de reporte de mapas seleccionar y ubicarse dentro del apartado donde se muestra la presencia de las trampas instaladas.

Una vez estando en este apartado, deberá dirigirse hacia la sección de mapas, para esto es necesario seleccionar cualquier pestaña que muestre el apartado: "*Presencia, Promedio, Rangos*", es preciso dar clic sobre algún punto que se encuentra ubicado en el mapa, una vez de seleccionar un punto se abrirá una ventana con los datos del campo seleccionado tal como el nombre de huerta de cómo se encuentra registrada, la superficie total registrada, el número de puntos capturados y porcentajes de Infestación y Diseminación. Para ver el reporte completo seleccionamos la opción "*Ver Detalle Campo*", este enlace se encuentra en la parte inferior de la ventana con la información correspondiente. La siguiente figura 11 explica a detalle cómo acceder al reporte por campo.

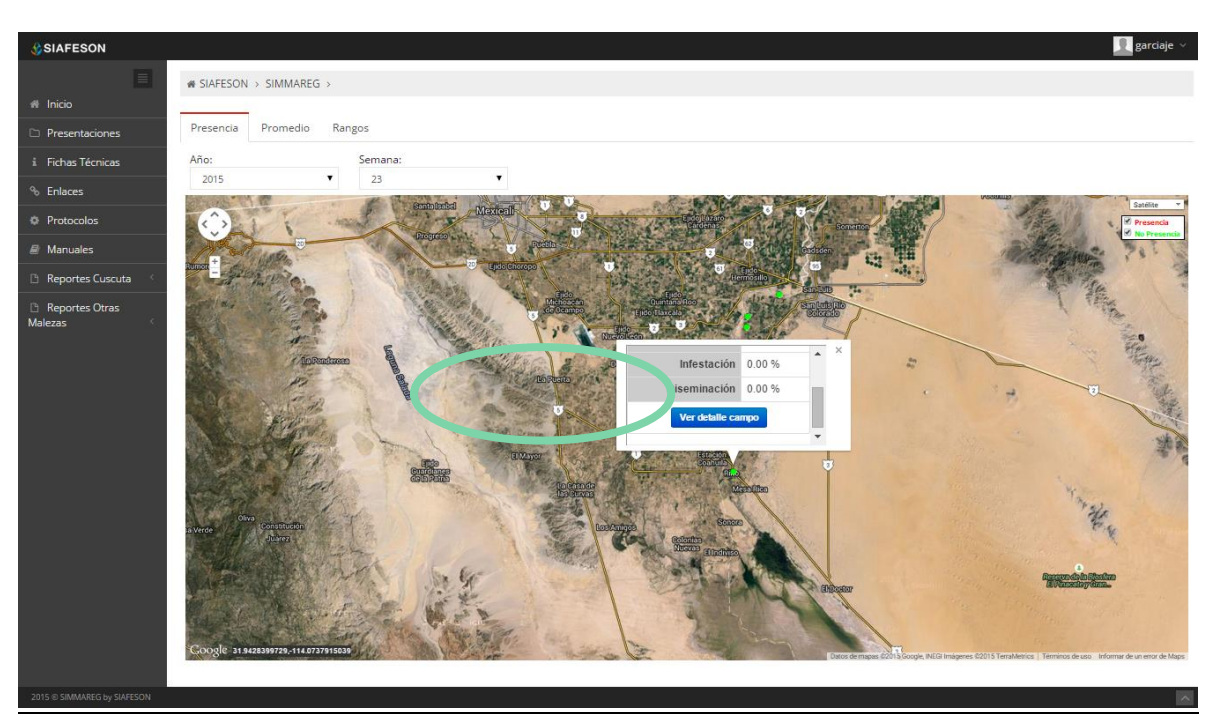

*Fig. 11. Ubicación dentro del Mapa para acceder al reporte por campo dentro del reporte general de mapas.*

Las secciones que muestra el reporte son las a continuaciones mencionadas (Figura 12):

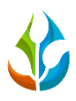

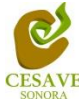

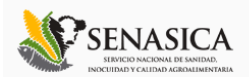

- 1. **Información General:** Dentro de la primer tabla que se muestra al ingresar al reporte por campo se muestra la informacion general del campo seleccionado anteriormente, se visualiza la fecha de registro tal como el año y semana dentro de la cual se visualiza la informacion, la superficie total de hectareas registradas dentro del campo, el tipo de maleza muestreada y así mismo se visualizan los porcentajes de infestacion y diseminacion registrados dentro del sitio web.
- 2. **Tabla de muestreo:** Tabla que muestra información de registros del campo seleccionado, mostrando el número de puntos registrados en el muestreo realizado dentro de este, se visualiza tambien la posicion de latitud y longitud registradas.
- 3. **Mapa de presencia:** Mapa con la distribución espacial del campo seleccionado. Si se da clic sobre el punto que se muestra en el mapa generado se obtiene información detallada del punto seleccionado tal como la latitud y longitud dentro de la cual se encuentra registrado así como el porcentaje de infestación con el cual se encuentra el campo registrado en el sistema web.

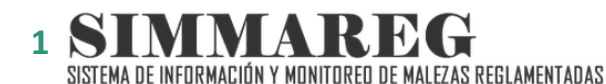

SIAFESON > SIMMAREG >

#### Reporte de campo: 09\_5353-37\_-

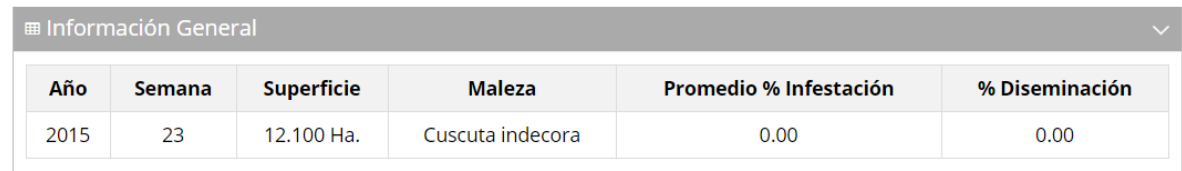

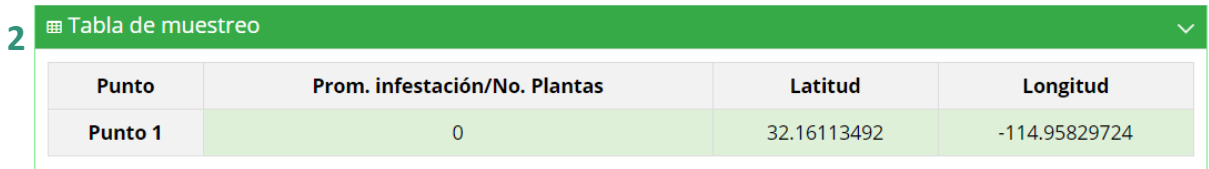

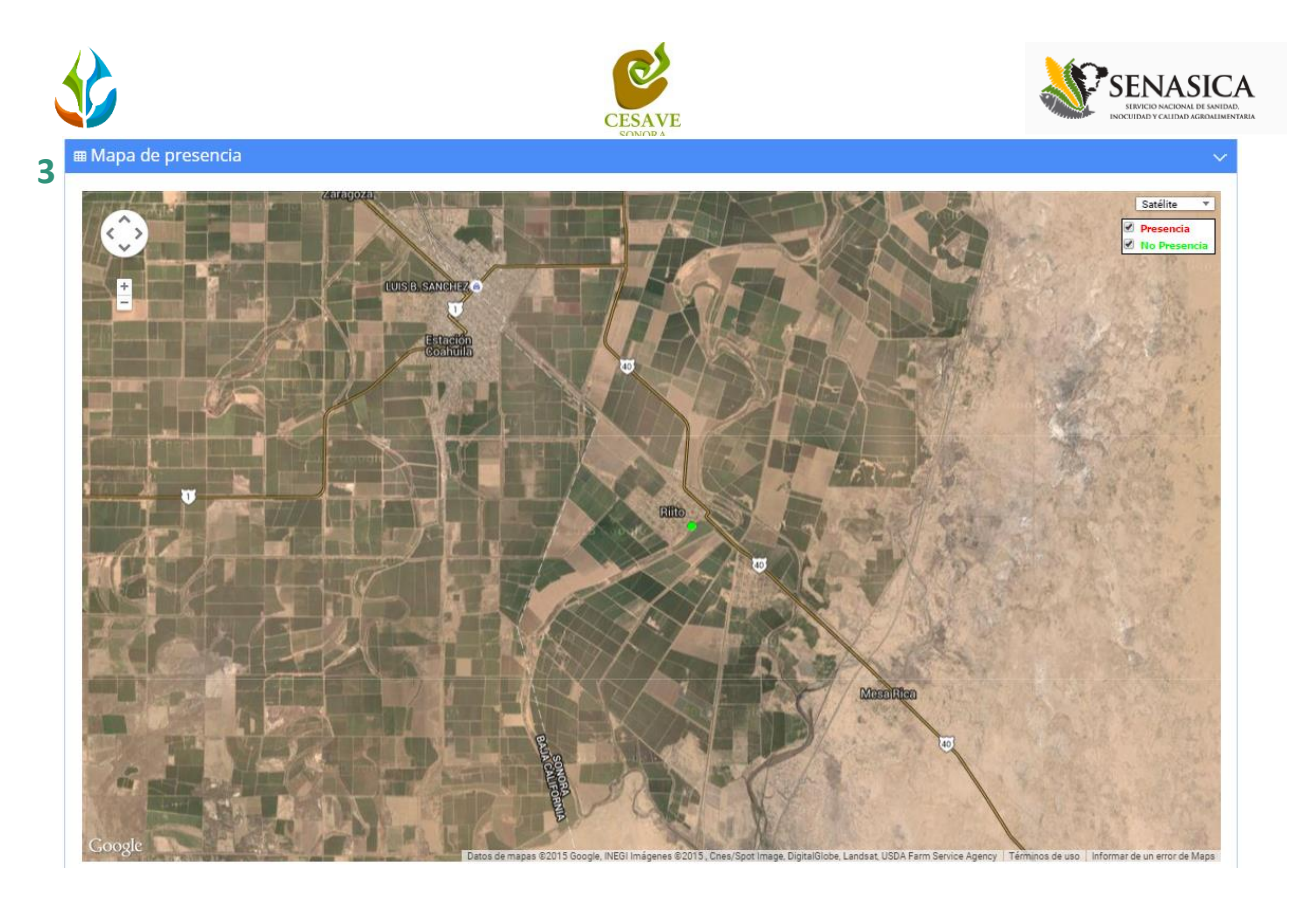

*Fig. 12. Reporte por Huerta.*

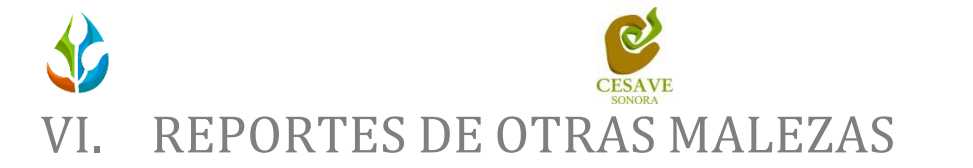

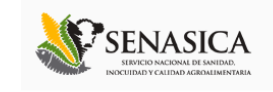

<span id="page-18-0"></span>Dentro del sistema web SIMMAREG podemos localizar la opción para ver los reportes de los registros ingresados de otras malezas registradas, para ingresar a esta área de reportes es necesario seleccionar dentro del menú principal localizado en el apartado izquierdo de la página principal la opción "*Reportes de Otras Malezas*", el cual mostrará reportes de secciones diferentes a visualizar dentro del sitio web *SIMMAREG*.

#### INFORMACIÓN GENERAL

Una vez de haber seleccionado el enlace de reportes para visualizar los registros de otras malezas, este despliega tres secciones para la visualización de reportes de los datos que se encuentran ingresados dentro del sistema.

La primer opción que muestra el sistema web es el apartado para visualizar la "*Informacion General*" donde se visualizan los registros ingresados de otras malezas, esta sección desplegará opciones diferentes para la visualización de la informacion registrada dentro del sitio SIMMAREG, para visualizar la informacion principal de los registros de otras malezas es necesario elegir la primera sección la cual mostrará la información correspondiente.

La siguiente figura 13 muestra la ubicación del enlace para seleccionar la opción que muestra la información general para la visualización de los registros ingresados.

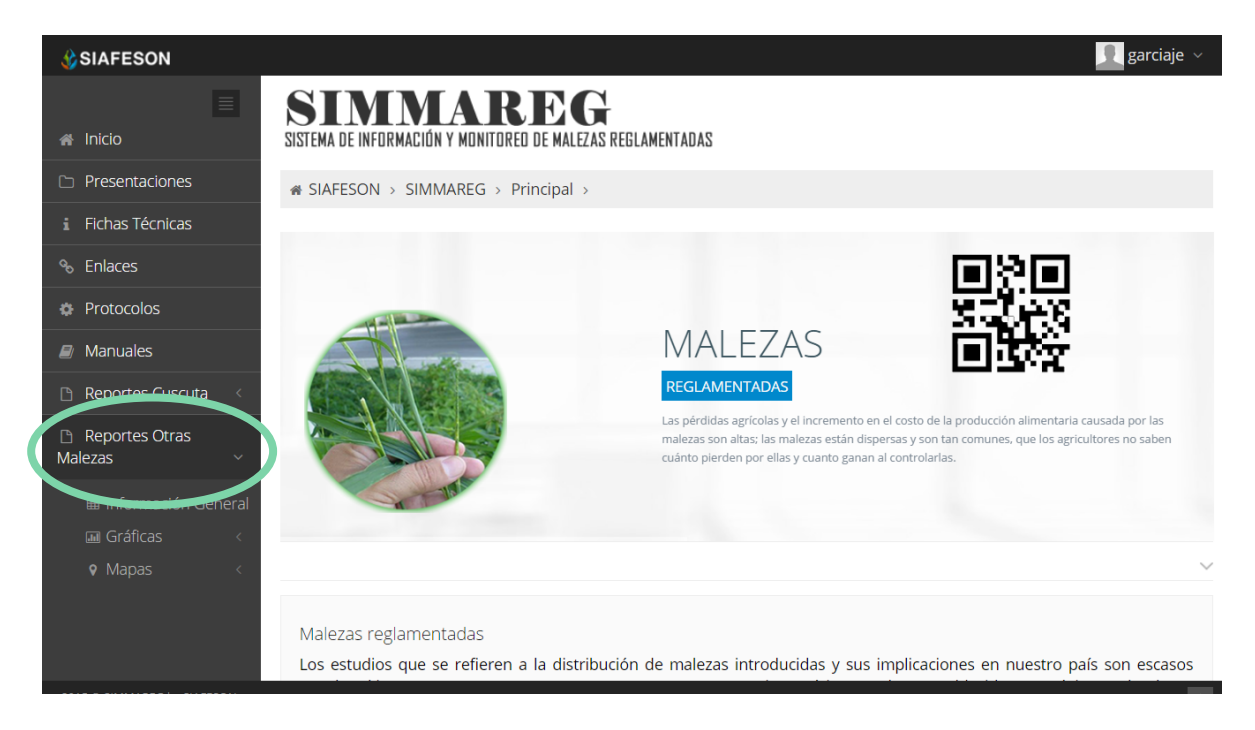

*Fig. 13. Ubicación en la sección de reportes para ver la "Información General" registrada de los datos de otras malezas.*

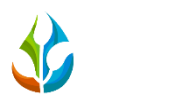

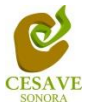

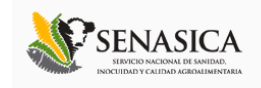

Los apartados de este reporte son los siguientes figura 14:

- 1. **Información General**: La primera tabla mostrará informacion de los campos que se encuentran registrados dentro del nivel visualizado mostrando el número total de estos, así mismo se muestra la superficie total registrada por cada campo registrado, se visualiza también el numero de técnicos trabajando dentro del mismo con capturas ingresadas y el número de celulares asignados para trabajar dentro del sitio.
- 2. **Tabla Principal**: La siguiente tabla muestra la informacion principal registrada dentro del sitio web de los datos que han sido ingresados al sistema web, mostrando el año de registro así como la semana transcurrida dentro del año correspondiente, se visualiza el número de malezas registradas dentro de cada captura, el número de plantas M1, número de plantas M2 y número de plantas M3 así como también el total de campos que han sido muestreados.
- 3. **Reporte por técnico**: Dentro de esta sección donde se visualizan los registros ingresados de otras malezas se muestra la información de reporte por cada técnico asignado, mostrando el nombre de los tecnicos que se encuentran trabajando para la junta correspondiente, el año y semana, el nombre del campo revisado, los registros por días trabajados y así mismo se muestra también el promedio por horas trabajadas por día.

SISTEMA DE INFORMACIÓN Y MONITOREO DE MALEZAS REGLAMENTADAS **1**

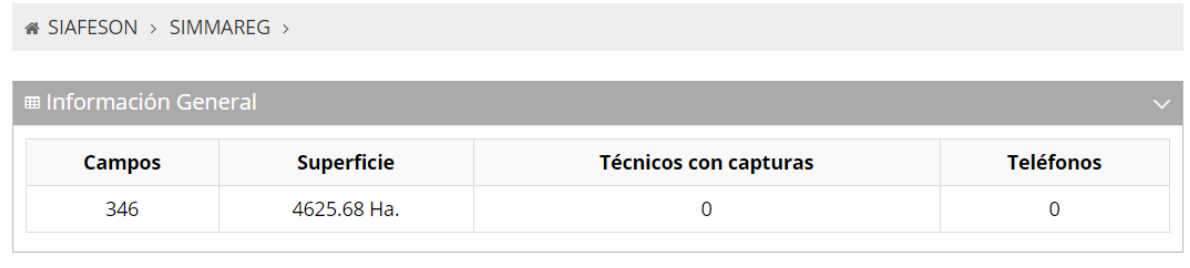

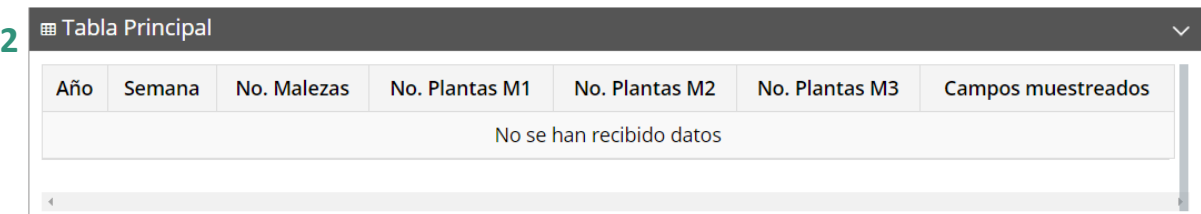

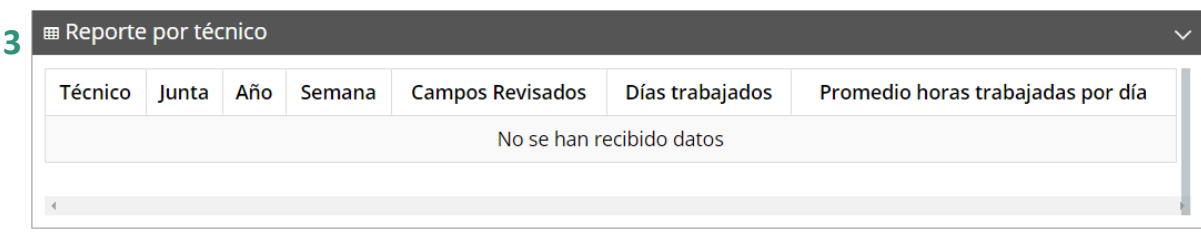

*Fig. 14. Reporte donde se visualizan los registros otras malezas mostrando la información principal.*

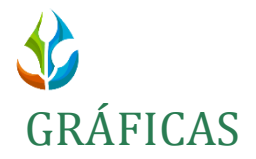

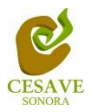

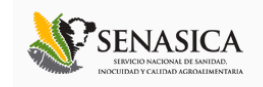

Dentro de las secciones que muestra el apartado de reportes se muestra el enlace donde se encuentran las gráficas que se generan con la información ingresada al sistema SIMMAREG, esta información se visualiza dentro del nivel de administrador junta.

 $\checkmark$  En la sección de gráficas localizará en algunos apartados el siguiente icono  $\equiv$  el cual permitirá realizar una exportación de la gráfica en específico en algún otro formato como PNG, JPG, PDF o SVG para su utilización fuera del sistema. Además encontrará la opción que le permitirá imprimir el contenido de la gráfica completa que está visualizando.

Al seleccionar la opción de gráficas dentro del apartado de reportes de la página este desplegará dos reportes de gráficas mostrando información diferente en cada una, donde se podrá visualizar el promedio de Infestación y la gráfica que muestra la comparativa con los años anteriores, el enlace para ingresar a este reporte se muestra a continuación en la figura 15.

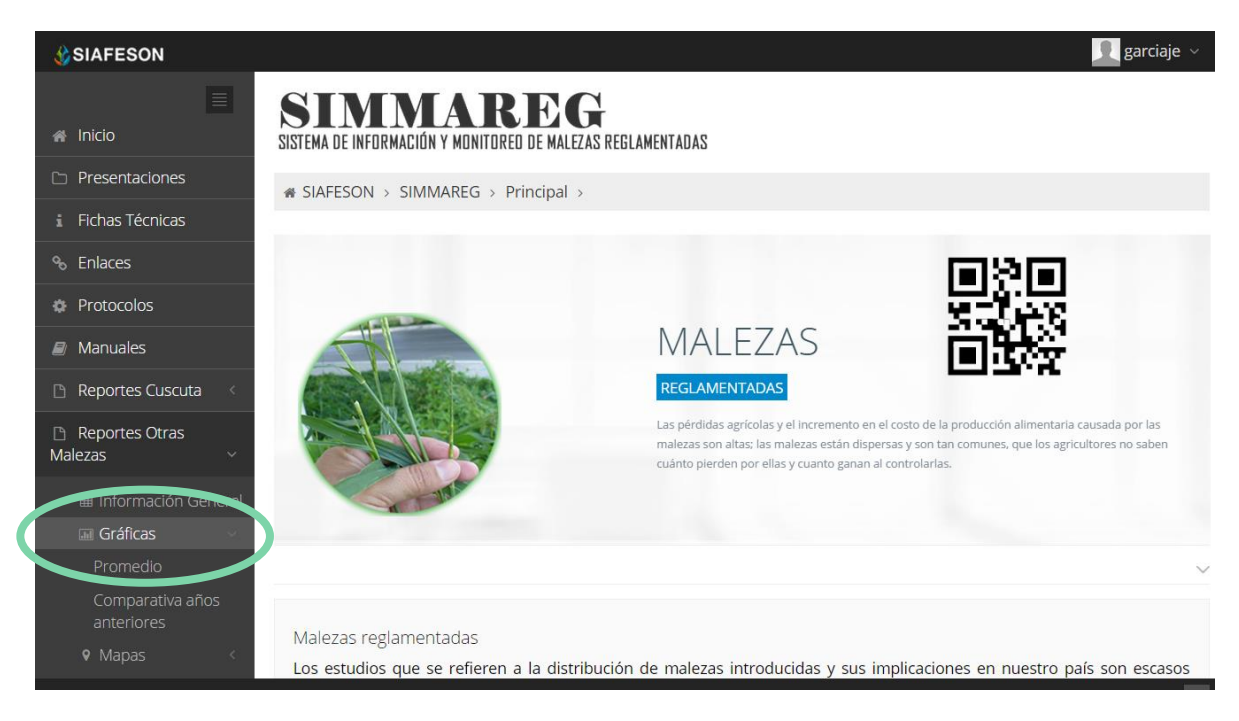

*Fig. 15. Ubicación en la sección del menú principal para ingresar a las gráficas generadas.*

Al seleccionar la gráfica deseada se desplegará a continuación la información correspondiente.

1. **Promedio de Infestación:** La siguiente gráfica de promedios muestra información de registros por:

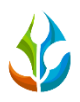

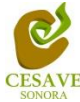

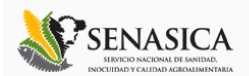

- a) **Año Actual**: Esta gráfica muestra el promedio de infestación de las capturas de campo por cada uno de los predios registrados por las semanas transcurridas dentro del sitio mostrando la información por las semanas trancurridas dentro del sitio desde principio del año correspondiente. Dentro de la gráfica se puede observar en la parte inferior el listado total de predios registrados dentro del sistema web, así mismo si desea ver el promedio de infestación de algún predio en especifico deberá seleccionar el predio el cual desee verificar para que automáticamente la gráfica muestre la información correspondiente.
- b) **Año Anterior**: Esta gráfica muestra el promedio de infestación por semana transcurrida con los registros de las capturas de campo por cada uno de los predios registrados por la semana transcurrida dentro del sitio mostrando la información de los muestreos correspondiente ingresados en el año anterior. De igual manera si desea ver información de algún predio en especifico registrado dentro del sistema es necesario seleccionar el predio el cual desee verificar para que automáticamente la gráfica despliege la información correspondiente.
- 2. **Gráfica Comparativa Años Anteriores:** La siguiente gráfica muestra la información de la comparativa de los registros del año actual contra los registros ingresados de los años anteriores por:
	- a) **Semana**:Esta gráfica muestra el comportamiento semanal del promedio de forma comparativa entre tres años, esta gráfica mostrará información solo si el campo tiene información capturada en SIMMAREG del año anterior**.**
	- b) **Mensual**: Esta gráfica muestra el comportamiento mensual del promedio de las capturas realizadas, esto de forma comparativa entre tres años anteriores, siempre y cuando el sistema cuente con registros ingresados los años anteriores.

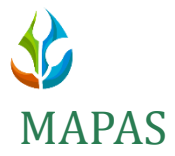

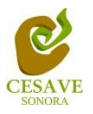

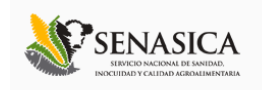

Siguiendo en el módulo de reportes que tiene el sistema web SIMMAREG dentro del apartado donde se visualizan los "*Reportes de Otras Malezas*", en donde es posible visualizar a detalle los mapas generados donde se muestra la información de registros de las trampas mostrando su ubicación geográfica dentro del sistema web.

La página mostrará tres mapas de secciones diferentes haciendo referencia y enfocándose al apartado correspondiente de cada uno. Estos se muestran en la parte inferior de la página al seleccionar la opción de "*Mapas*" tal y como se muestra a continuación en la figura 16.

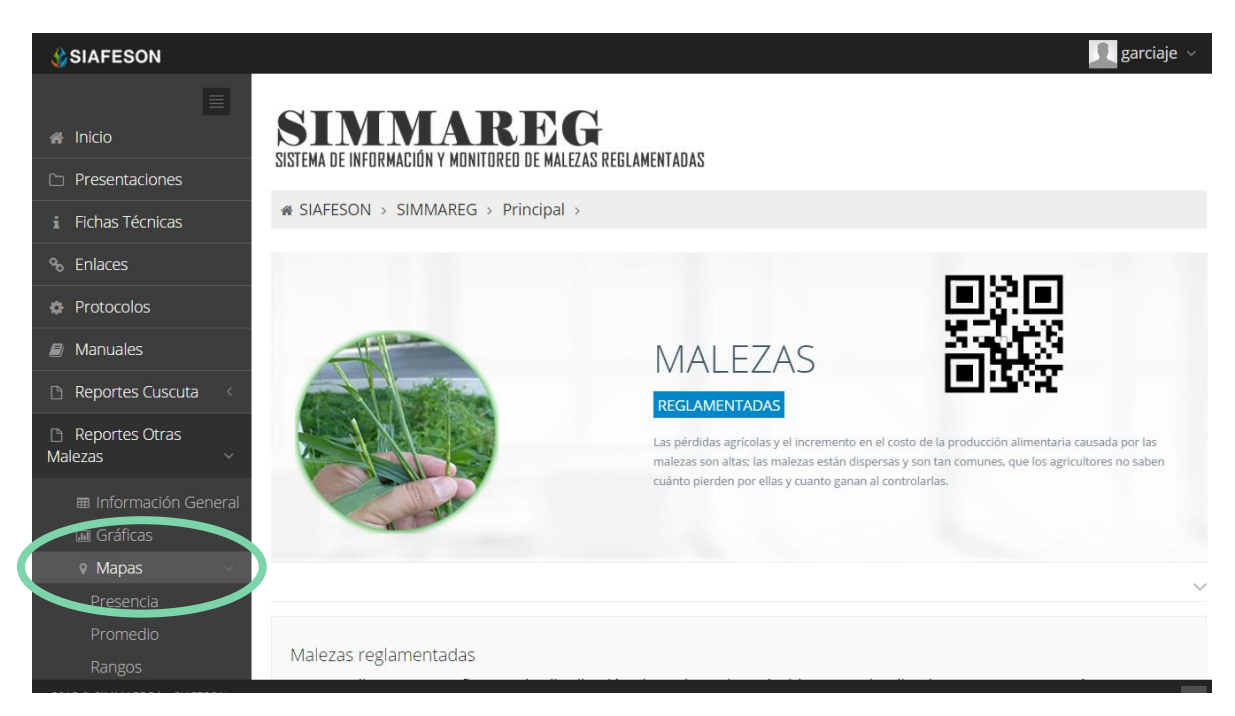

*Fig. 16. Ubicación para ver los reportes de mapas generados.*

Al seleccionar el mapa deseado se desplegará a continuación la información correspondiente enfocado con la información del apartado seleccionado.

Los apartados de este reporte son los siguientes figura 17:

- 1. **Presencia**: Este mapa corresponde a los calculos de presencia registrados por el campo muestreado, mostrando la presencia de las trampas y no presencia de las mismas, esta información se visualiza dentro del nivel junta.
- 2. **Promedio**: Mapa promedio donde se muestran los puntos mayores, menor e igual a la media de registros ingresados dentro del sistema.
- 3. **Rangos:** Mapa donde se visualiza la informacion de predios por rangos de presencia de malezas por trampa.

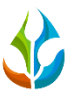

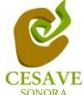

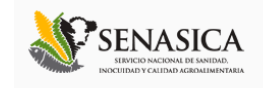

El tipo de mapa se selecciona presionando la pestaña correspondiente.

 $\text{W}$  SIAFESON > SIMMAREG >

Presencia Promedio Rangos

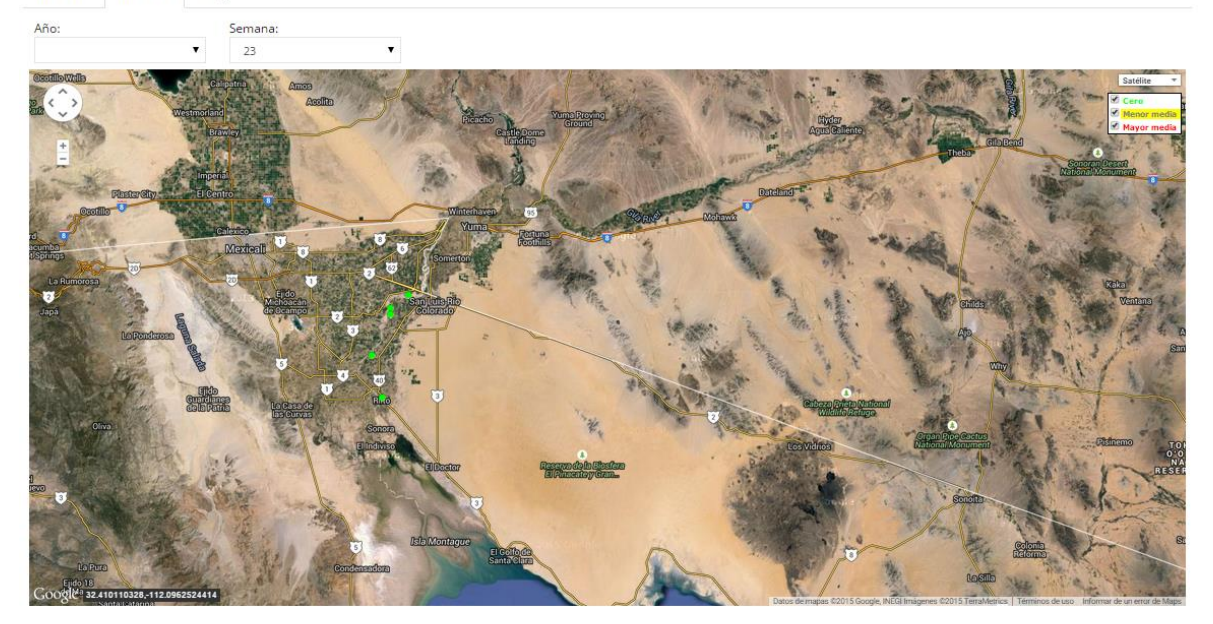

*Fig. 17. Visualización de reportes por mapas.*

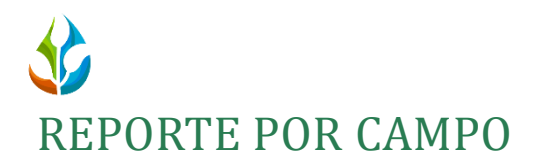

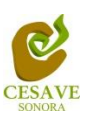

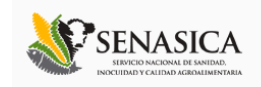

Dentro del mismo apartado de reportes de mapa se muestra en pantalla el apartado para ver el reporte general de los campos registrados para la verificación de información ingresada dentro del sitio web, esta información se visualizar a nivel administrador junta mostrando los registros por el total de técnicos asignados a este.

Al encontrarse dentro de reporte de mapas seleccionar y ubicarse dentro del apartado donde se muestra la presencia de las trampas instaladas de la junta correspondiente.

Una vez estando en este apartado, deberá dirigirse hacia la sección de mapas, para esto es necesario seleccionar cualquier pestaña que muestre el apartado: "*Presencia, Promedio, Rangos*", es preciso dar clic sobre algún punto que se encuentra ubicado en el mapa, una vez de seleccionar un punto registrado dentro del mapa se abrirá una ventana con los datos del campo seleccionado tal como el nombre de cómo se encuentra registrado, la superficie total registrada, etc. Para ver el reporte completo seleccionamos la opción "*Ver Detalle Campo*". La siguiente figura 18 explica a detalle cómo acceder al reporte por campo.

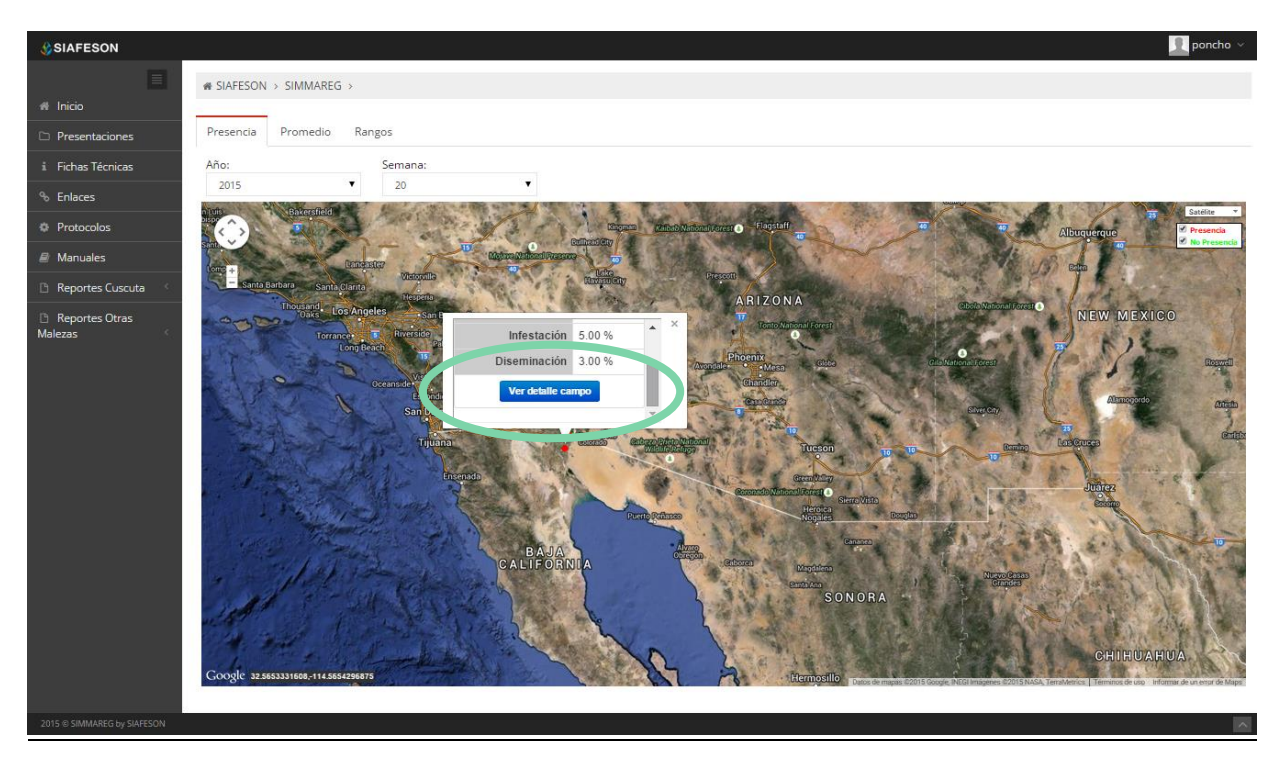

*Fig. 18. Mapa para acceder al reporte por campo dentro del reporte general de mapas.*

Las secciones que muestra el Reporte son las a continuación mencionada:

1. **Información General:** Muestra la información general de la huerta seleccionada anteriormente, se visualiza la fecha de registro tal como el año y semana dentro de la

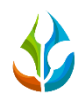

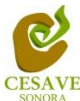

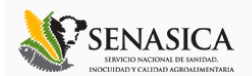

cual se visualiza la informacion, la superficie total de hectareas registradas dentro del campo, el tipo de maleza muestreada y asi mismo se visualizan los porcentajes de infestacion y diseminacion ingresados dentro del sitio web.

- 2. **Tabla de Muestreo:** Tabla que muestra información de registros del campo, mostrando el número de puntos registrados, número de capturas y posición de latitud y longitud registradas.
- 3. **Mapa de Capturas:** Mapa con la distribución espacial del campo seleccionado. Si se da clic sobre el punto que se muestra en el mapa generado se obtiene informacion detallada del punto seleccionado tal como el pocisionamiento sobre este mostrando latitud y longitud de ubicación, asi como el porcentaje de infestacion con el cual se encuentra el campo registrado dentro el sistema.

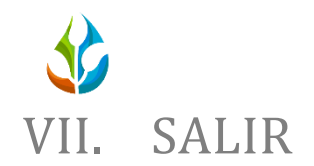

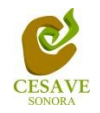

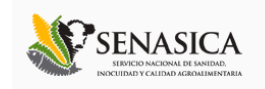

<span id="page-26-0"></span>Es muy importante finalizar las actividades dentro del sistema web correctamente, para esto es necesario hacer clic para salir y cerrar sesión dentro del portal SIMMAREG. Al cerrar la sesión, se asegura que se ha cerrado de forma correcta y segura su conexión al sistema, y que ningún usuario no autorizado pueda acceder al sitio, después de cerrar sesión, volverá a aparecer la página de identificación.

Es necesario dar clic en el botón "*Salir*" que se encuentra ubicado en la parte superior derecha del sitio tal como lo muestra la figura 19.

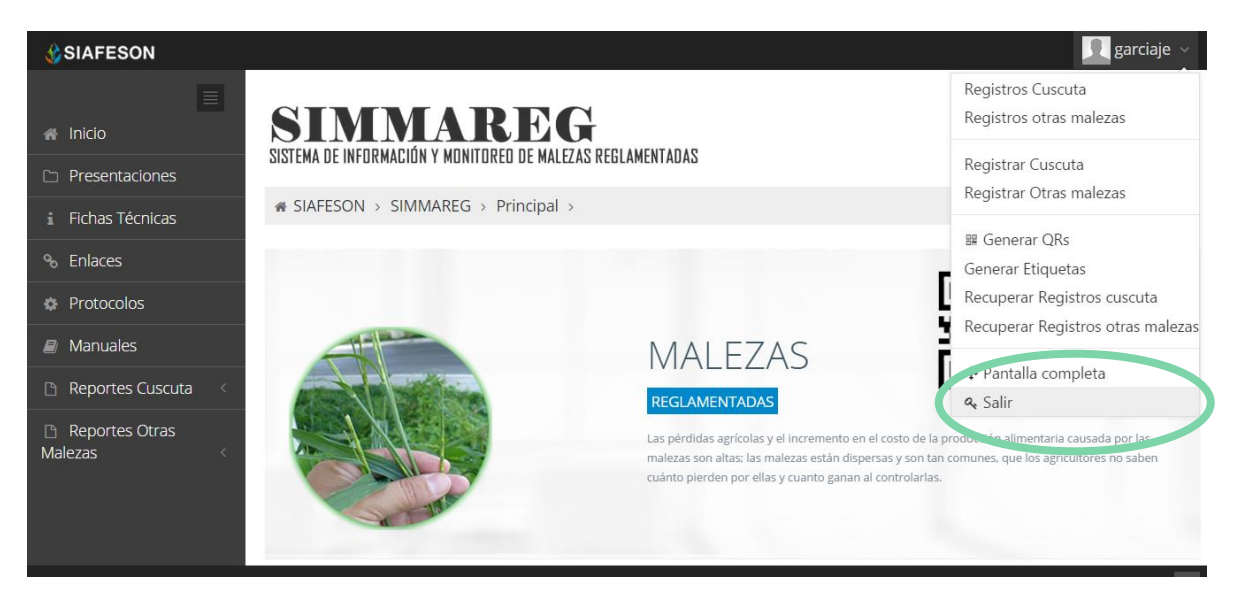

*Fig. 19. Ubicación del botón para cerrar sesión dentro del sistema web.*